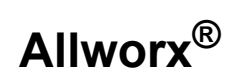

#### **Phone Model 9202E User Guide**

Updated May 21, 2014

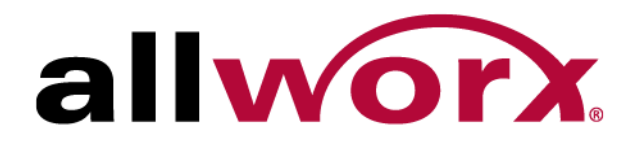

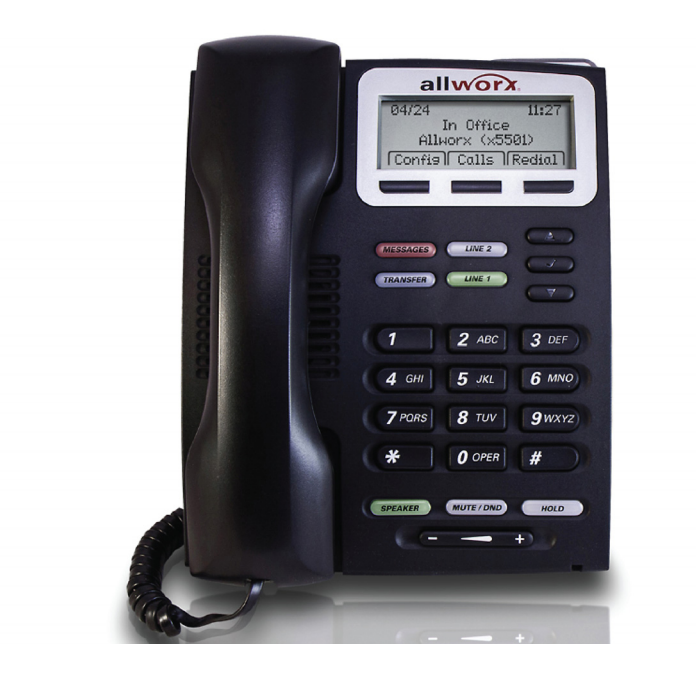

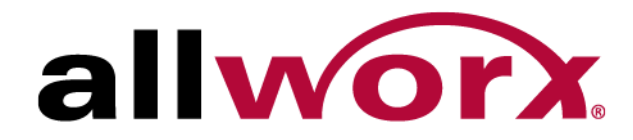

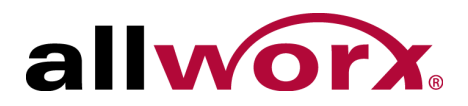

©2014 Allworx Corp, a Windstream company. All rights reserved. No part of this publication may be reproduced, stored in a retrieval system, or transmitted, in any form or by any means, electronic, mechanical, photocopy, recording, or otherwise without the prior written permission of Allworx Corp.

Software in this product is Copyright 2014 Allworx Corp, a Windstream company, or its vendors. All rights are reserved. The software is protected by United States of America copyright laws and international treaty provisions applicable worldwide. Under such laws, the licensee is entitled to use the copy of the software incorporated with the instrument as intended in the operation of the product in which it is embedded. The software may not be copied, decompiled, reverse-engineered, disassembled, or otherwise reduced to human-perceivable form. This is not the sale of the software or any copy of the software; all right, title, ownership of the software remains with Allworx or its vendors.

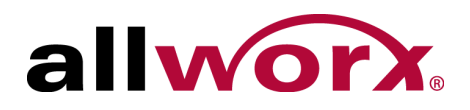

# **Contents**

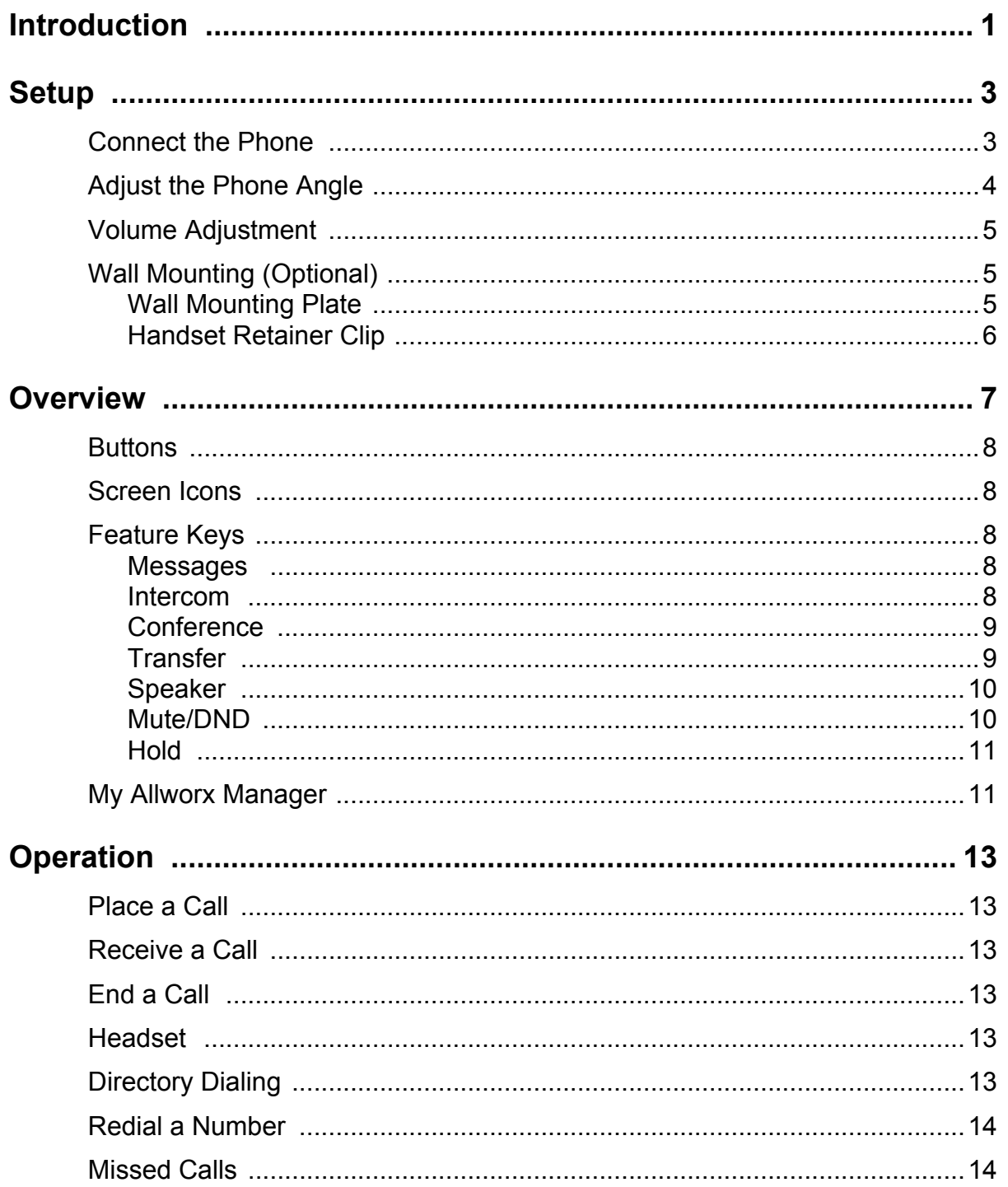

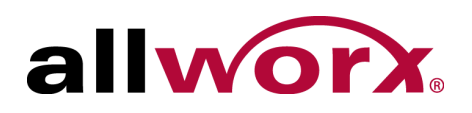

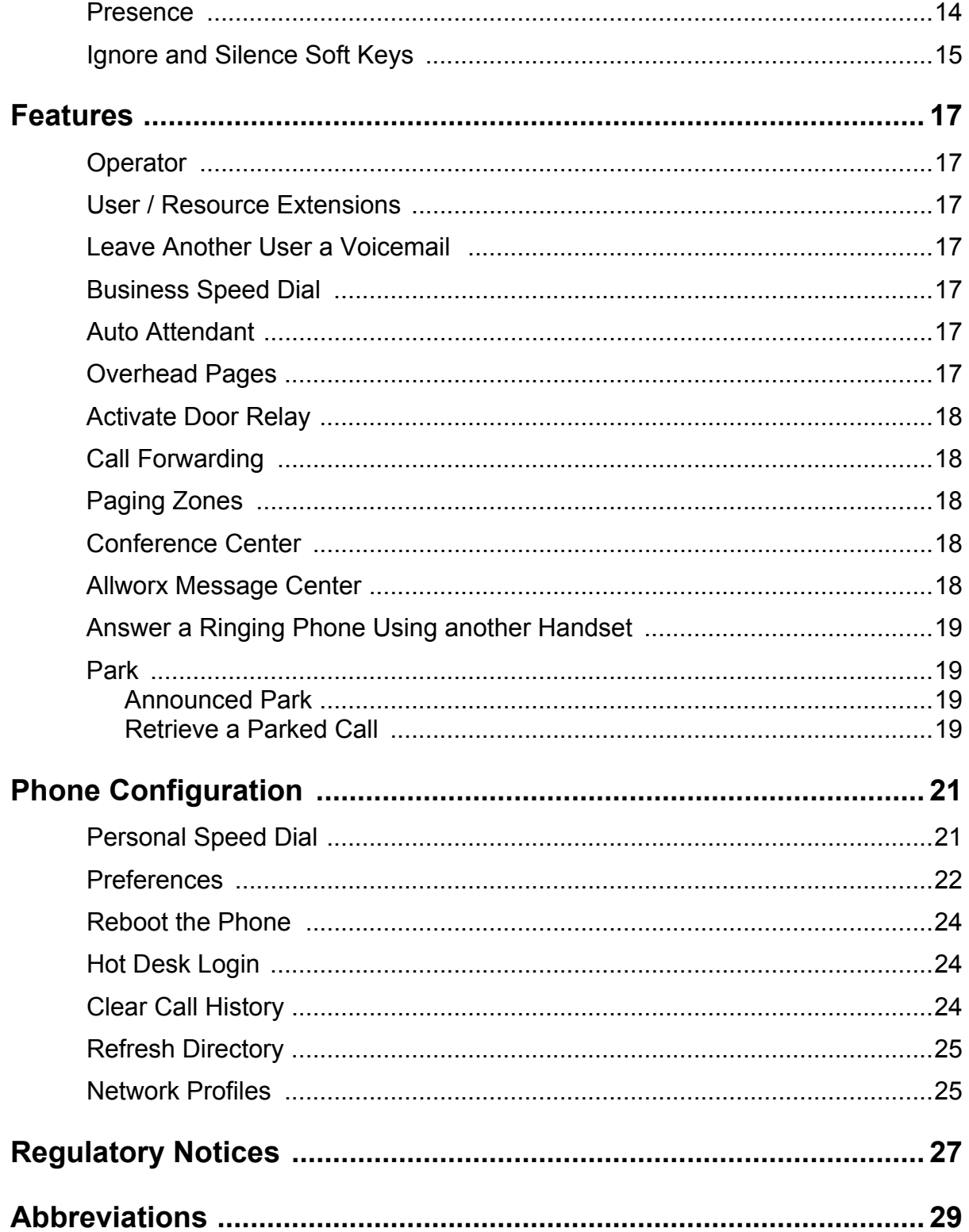

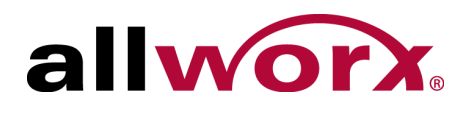

# <span id="page-6-0"></span>**1 Introduction**

Unpack the Allworx phone and applicable accessories, identify each item in the checklist and inspect for missing items.

- **Allworx phone and base**: attach the base to the back of the phone. [See "Adjust the](#page-9-1)  [Phone Angle" on page 4.](#page-9-1) for more information.
- **Handset with cord**: attach the cord to the jack on the back of the Allworx phone.
- **Phone Functions Reference Card**: slide the quick operating guide between the base and back of phone.

Additional equipment needed not included in the box:

- **Ethernet Cable**: connects the phone to the network
- **Power Supply**: provides power to the Allworx phone rated 24VDC, 400 mA (or a network connection with Power over Ethernet).

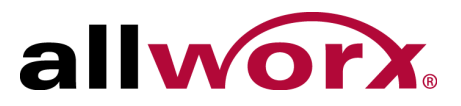

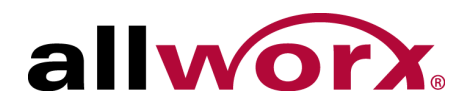

## <span id="page-8-0"></span>**2 Setup**

#### <span id="page-8-1"></span>**2.1 Connect the Phone**

**Caution:** Do not connect the phone to an analog phone line. This may cause damage to the Allworx phone, which voids the warranty.

#### **To connect the phone:**

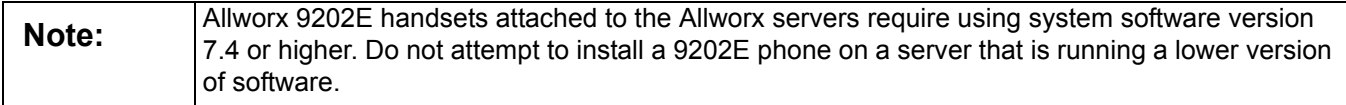

#### 1. Connect the cables to the jacks on the back of the phone.

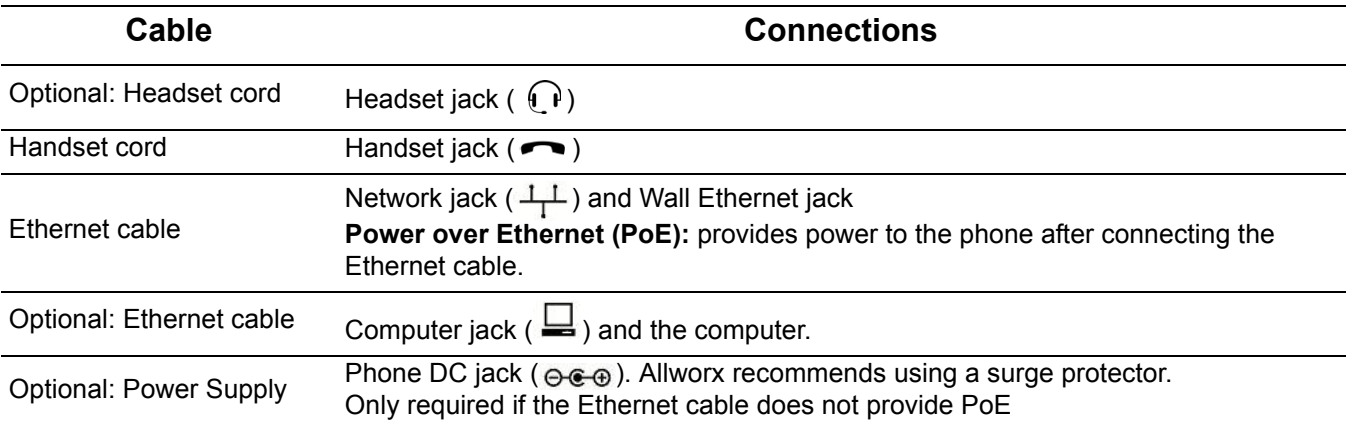

Back of Phone

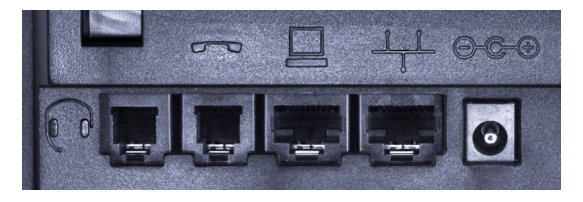

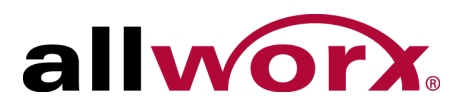

2. Thread cables through the strain relief guide on the phone base.

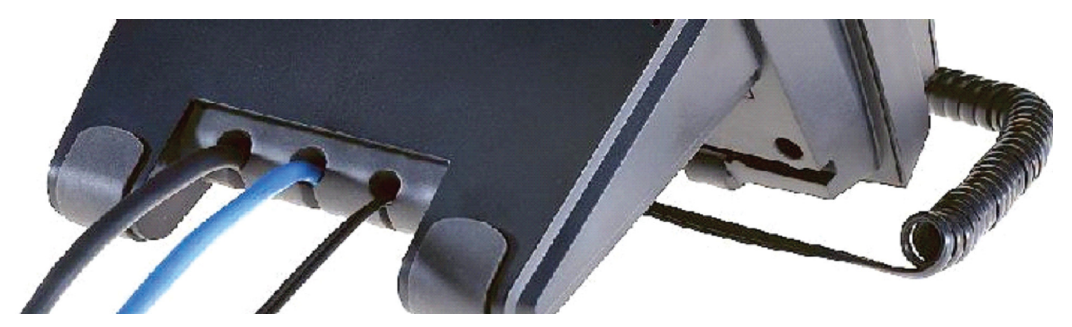

- 3. View the initialization progress on the phone screen. A normal sequence includes:
	- Allworx Logo
	- Profile: <profile name> (depending upon the phone configuration)
	- Configuring Network
	- Starting network
	- Loading configuration files
	- Station Init complete

After successful startup, the phone displays a combination of the date, time, user presence, user name, and extension or the phone display may suggest assigning the handset to a user. If this occurs, follow the on screen directions. If the phone does not follow this sequence or displays an error, contact the Allworx Server Administrator.

### <span id="page-9-1"></span><span id="page-9-0"></span>**2.2 Adjust the Phone Angle**

The phone base angle adjusts for easier phone screen reading.

#### **To adjust the phone base angle:**

- 1. Unplug the phone from the PoE or the power supply. Remove the handset from the hook and lay the phone face down on a soft surface.
- 2. Hold the base with the fixed tabs facing the bottom of the phone. Select one of the three available positions to connect the base to the phone. The set of holes at the bottom of the phone provides the steepest angle.
- 3. Place the fixed tabs in the preferred holes on the back of the phone. Rotate the phone base upwards until the flexible tabs click into place.

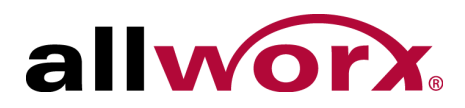

#### **To remove the base:**

- 1. Remove the handset from the hook and lay the phone face down on a soft surface.
- 2. Press down on the flexible tabs and rotate the base towards the phone bottom until the fixed tabs easily lift out of the holes.

### <span id="page-10-0"></span>**2.3 Volume Adjustment**

The volume of the incoming ring, handset, speaker phone, and the headset is adjustable.

#### **To adjust the incoming call volume:**

- 1. Locate the phone volume bar. Do not lift the handset or turn on speaker phone.
- 2. Press the volume bar (decrease) or + (increase) to adjust the incoming ring audio level. The phone plays the audio tone.

#### **To adjust all other volumes:**

- 1. Pick up the handset or turn on the speaker phone or headset. Locate the phone volume bar. The phone screen displays which audio path is being adjusted.
- 2. Press the volume bar to (decrease) or + (increase) the audio level.

### <span id="page-10-1"></span>**2.4 Wall Mounting (Optional)**

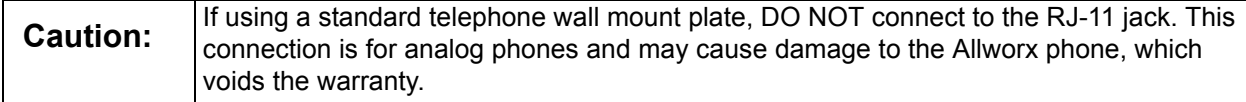

#### <span id="page-10-2"></span>**2.4.1 Wall Mounting Plate**

Mounting the Allworx phone on a wall requires a mounting plate that meets the TIA-570-B, Section standard and is available from a local telephone company or local retailer. The

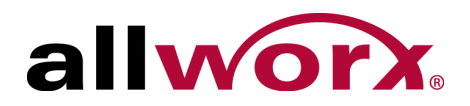

mounting plate has studs that position the Allworx phone flush to the wall surface.

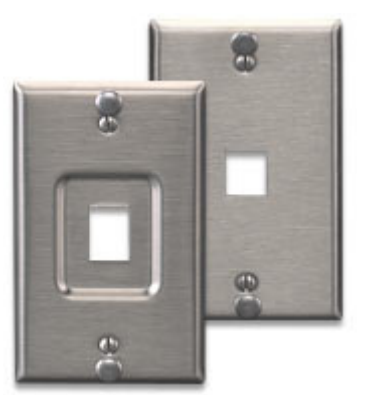

Leviton 4108W-0SP

Remove the Allworx phone base and mount the phone over the mounting plate studs. All power and RJ-45 cable connections should exit between the phone back and the wall, and then routed to the network connection and/or a power connection.

#### <span id="page-11-0"></span>**2.4.2 Handset Retainer Clip**

The handset retainer clip prevents the handset from slipping out of the phone cradle while hanging on a wall.The Allworx phone ships with the adjustable handset retainer clip in the wall mount position on the phone cradle.

To adjust the retainer clip for desktop use (for easier handset removal/hang-up) insert a coin in the retainer clip slot and turn the coin clockwise, 180 degrees. To return the retainer clip to the wall mount position, insert a coin in the retainer clip slot and turn the coin counter-clockwise, 180 degrees.

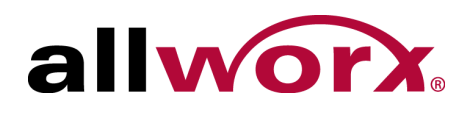

# <span id="page-12-0"></span>**3 Overview**

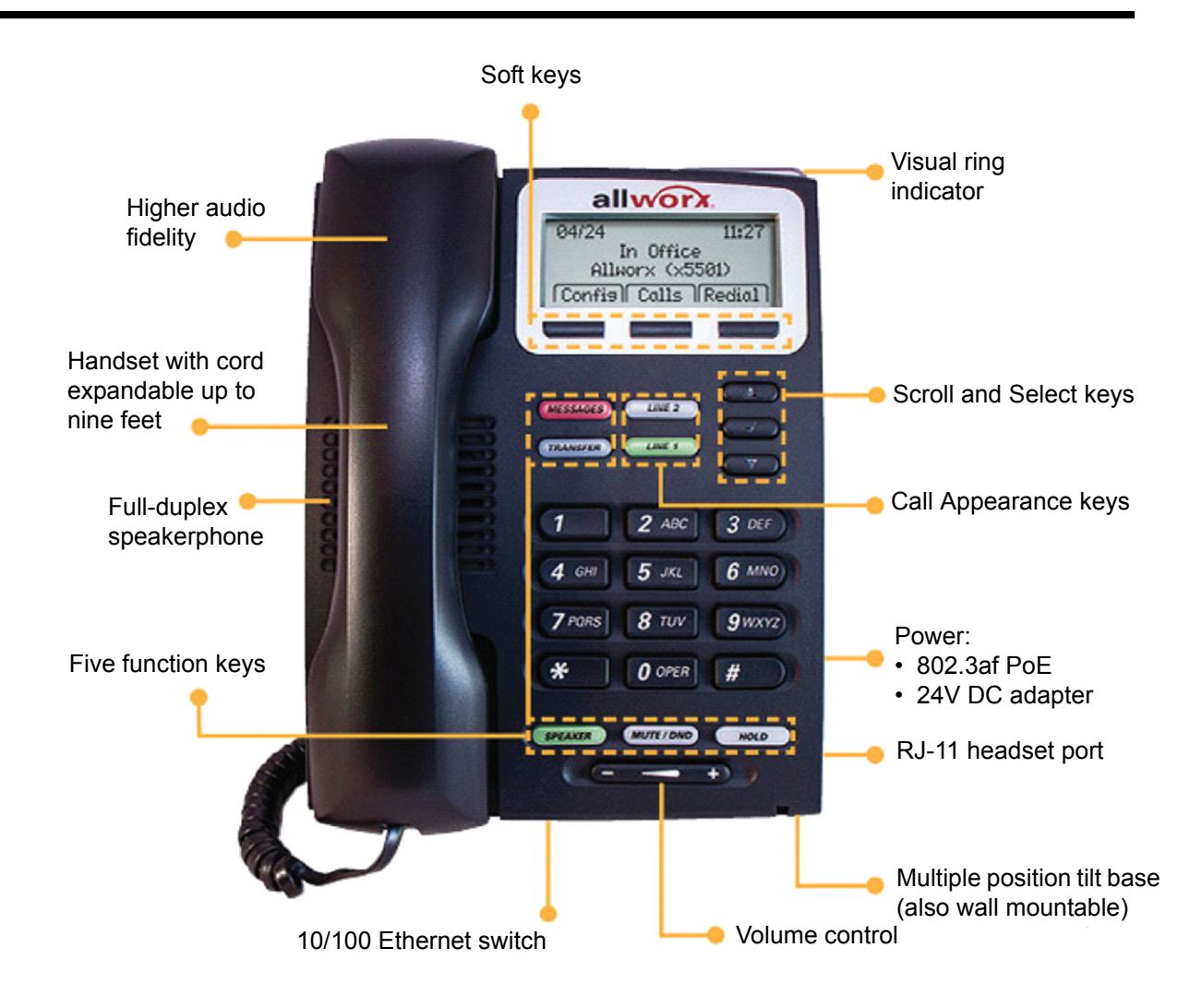

In addition to English, the Allworx phone supports Canadian French and Castilian Spanish on the phone display when connected to Allworx servers using software 7.6.3.22 or higher. Contact the Allworx Server Administrator to configure the phone to display the preferred language; users cannot change the phone display language within the phone configuration menu. After making the change, the preferred language displays during the phone reboot.

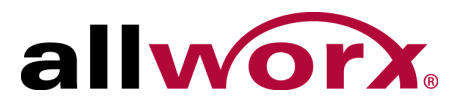

## <span id="page-13-0"></span>**3.1 Buttons**

- **Keypad**: dial phone numbers or to enter PIN numbers/ passwords.
- **Navigation**: the up or down navigation arrows to move through the phone screen options. Use the center button to Select or Save settings.
- **Soft Key Selection**: select an option; located below the phone screen.

### <span id="page-13-1"></span>**3.2 Screen Icons**

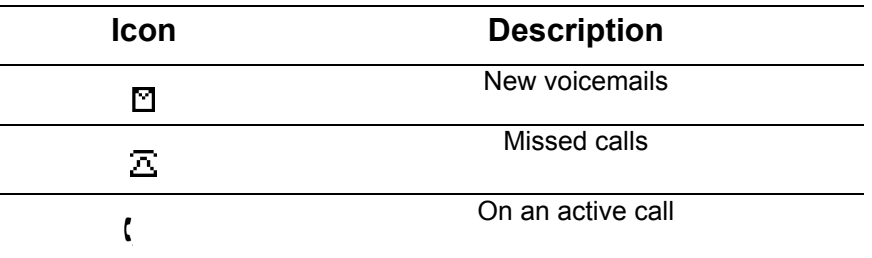

#### <span id="page-13-2"></span>**3.3 Feature Keys**

#### <span id="page-13-3"></span>**3.3.1 Messages**

The number of new messages displays on the LCD screen, and the MESSAGES button changes to red. next to the envelope icon ( $\mathbb{F}$ )

#### **To retrieve messages:**

- 1. Press the MESSAGES button.
- 2. Log in using the phone keypad, and follow the audio prompts.
- 3. Hang up to exit.

#### <span id="page-13-4"></span>**3.3.2 Intercom**

The Allworx 9202E phone cannot initiate an intercom call. However the phone can receive Intercom calls. When another extensions places an Intercom call to the 9202E phone, it rings one of the phone lines. Users hear a distinctive Intercom beep, and then automatically answers the call.

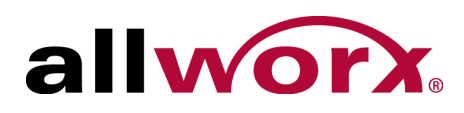

#### <span id="page-14-0"></span>**3.3.3 Conference**

The Allworx phone provides the ability to set up conferences between three parties (3-way conferences).

#### **To connect a conference call:**

- 1. Connect to the first person for the conference call. Press the CONF soft key.
- 2. Select the unused LINE button and dial the number of the second person for the conference call.
- 3. Press the CONF soft key. All three callers join in the conference. The Conf soft key changes to a dark In Conf indication.

One party may hang up to exit the conference; the remaining two parties continue to be connected.

To have a private conversation with one of the parties, split the conference:

- a. Use the phone UP / DOWN scroll soft keys to put on hold to select the line to put on hold.
- b. Press the HOLD button. The LINE button for that call on hold flashes green. Talk privately to the remaining party.
- c. To have the person re-join the conference, press the CONF soft key, then select the green flashing LINE button. The three-way conference becomes re-established.

#### <span id="page-14-1"></span>**3.3.4 Transfer**

The TRANSFER button enables sending the active call to another number. After starting the [transfer, the Transfer button is solid red, which indicates transferring a call to another extension](http://ServersLANSideAddress)  using a Blind or an Attended Transfer. The transfer option works differently, depending on the Allworx server software version. Users have two transfer options:

- **Unannounced (Blind) Transfer**: user does not talk to the transfer recipient prior to transferring a call to that extension.
- **Announced (Attended) Transfer**: user talks to the transfer recipient prior to transferring a call to that extension.

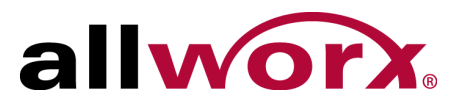

#### **To do a transfer:**

- 1. Press the TRANSFER button.
- 2. Wait for the dial tone, and then dial the extension to transfer the call.
	- Unattended (Blind) Transfer: skip to step 3.
	- Attended (Announced) Transfer only: Talk to the recipient.
- 3. Hang up, press the TRANSFER button, or press the XFER soft key.

#### **To transfer to voicemail:**

- 1. Press the TRANSFER button, and then press the VMAIL soft key.
- 2. Dial the extension.
- 3. Hang up.

#### <span id="page-15-0"></span>**3.3.5 Speaker**

The speaker phone does not work while using a headset. See "Headset" on page 13. for more<br>information on using headsets. information on using headsets.

Press the SPEAKER button for hands-free use of the phone.

When using the handset, press the SPEAKER button. Then place the handset on hook. Take the handset off the hook to continue using it. When finished with the call, press the SPEAKER button to hang up.

#### <span id="page-15-1"></span>**3.3.6 Mute/DND**

#### **Mute a Call**

During a call, press the MUTE/DND button to turn off the microphone in the handset, speaker phone, or headset. The MUTE/DND button is solid red while in use.

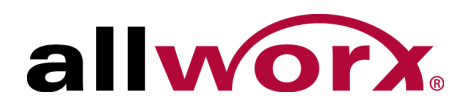

#### **Do Not Disturb (DND)**

When activating DND, the phone does not ring. All incoming calls follow the next step in the active call route. Users can send calls. The MUTE/DND is solid amber while in use. When not on a call, press the MUTE/DND button. Press the MUTE/DND button to de-activate the Do Not Disturb feature.

#### <span id="page-16-0"></span>**3.3.7 Hold**

If the Allworx Server Administrator enables the Music on Hold feature for the call appearance, callers on hold will hear music.

#### **To place a call on hold:**

- 1. Press the HOLD button. The HOLD button becomes solid red. Place the handset on the hook. The LINE button for the held call blinks green until the user picks up the call again.
- 2. Pick up the handset to take the call off hold. If more than one call is on hold, the most recent call connects. The caller ID of the call picked up displays.
- 3. Pick up a different call on hold: press the flashing LINE button for that call or use the UP / DOWN scroll soft keys to display the call on the screen, and then pick up the handset.

If there is a call on hold and a new call comes in, lift the handset to answer the new call.

4. Hang up the handset when finished.

### <span id="page-16-1"></span>**3.4 My Allworx Manager**

My Allworx Manager provides access to the business directory, conference scheduling page, company phone list, distribution lists, phone features chart, and shared folders. Enter the My Allworx Manager address into a web browser (e.g. Internet Explorer).

The Allworx Server Administrator provides the address: http://*ServerLANAddress*, and then enter the log in username and password.

*ServerLANAddress* is the IP address or domain name of the Allworx server.

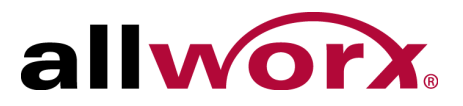

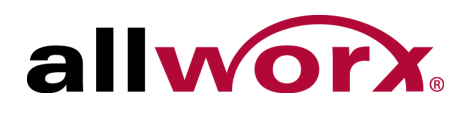

# <span id="page-18-0"></span>**4 Operation**

### <span id="page-18-1"></span>**4.1 Place a Call**

To place an outbound call, lift the handset or press the SPEAKER button. Dial the extension or press the SpDial soft key to automatically dial a programmed number. The phone configuration enables users to dial without lifting the handset or pressing a button. Dialing automatically activates the speaker phone or headset.

### <span id="page-18-2"></span>**4.2 Receive a Call**

For incoming calls, the audible indicator rings and a Call Appearance flashes, unless configured otherwise. Lift the handset, press the SPEAKER button, or press the flashing Call Appearance to answer the call.

### <span id="page-18-3"></span>**4.3 End a Call**

- Place the receiver on the hook. If using the speaker phone or headset, press the SPEAKER button.
- <span id="page-18-6"></span>• Press another Call Appearance. If a second incoming call is on another Call Appearance, pressing that Call Appearance ends the current call and answers the incoming call (unless the phone configuration enables auto on hold).

### <span id="page-18-4"></span>**4.4 Headset**

Press the SPEAKER button to activate the headset, and then press the SPEAKER button again to disconnect the call.

## <span id="page-18-5"></span>**4.5 Directory Dialing**

1. Press the UP / DOWN scroll soft keys to view a list of all User Extensions, System Extensions, and Speed Dial numbers by Name or Description.

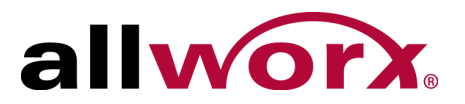

2. Use the UP / DOWN scroll soft keys to highlight the name (or description) and extension or press the keypad to jump to a specific alphabetic section of the directory. Press SELECT  $\boxed{\leq}$  to dial the number.

## <span id="page-19-0"></span>**4.6 Redial a Number**

- 1. Press the REDIAL soft key on the phone display screen.
- 2. Press the CALLS softkey. Use the UP / DOWN scroll softkeys to highlight the call in the display. Press SELECT  $\Box$ .

## <span id="page-19-1"></span>**4.7 Missed Calls**

After a missed call, a message displays on the phone screen next to the phone icon ( ).

#### **To see the details of the missed calls:**

- 1. Press the CALLS soft key, and then press the UP / DOWN scroll soft keys to view the missed calls.
- 2. Press the DETAIL soft key to view the date and time of the missed calls. Press SELECT  $\mathbb Z$  to call the number, if it is available.

### <span id="page-19-2"></span>**4.8 Presence**

The Presence setting identifies which call route the incoming call uses based on the extension availability. The Presence setting options include In Office, At a Meeting, On Vacation, On Business Trip, At Home, Away, and Busy.

- 1. Press and hold the MUTE/DND button.
- 2. Press the UP / DOWN scroll soft keys to view the presence states.
- 3. Press SELECT  $\Box$  to change the presence. The Presence setting changes, the default LCD screen displays, and all inbound calls follows the call route for this presence state. The MUTE/DND button flashes amber to indicate a presence setting other than "In Office".

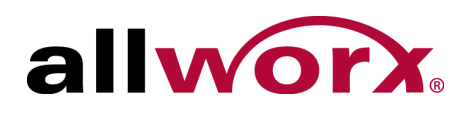

### <span id="page-20-0"></span>**4.9 Ignore and Silence Soft Keys**

When a call is ringing, the SILENCE and IGNORE soft key options display on the phone screen.

- **IGNORE**: stops the audible ringing and the LINE button continues to flash until the user answers the call or the caller hangs up.
- **SILENCE**: stops the audible ringing, the phone screen displays the incoming call information, and the LINE button continues to flash until the user answers the call or the caller hangs up.

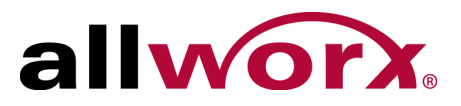

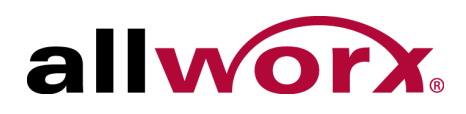

# <span id="page-22-0"></span>**5 Features**

The dialed-digits listed are system defaults, actual dialed-digits may vary. Check the phone functions tab of the My Allworx Manager page or contact the Allworx Server Administrator for the actual dialed-digits.

## <span id="page-22-1"></span>**5.1 Operator**

Dial (or transferring to) 0 to initiate a call to the company operator.

### <span id="page-22-2"></span>**5.2 User / Resource Extensions**

Dial any extension between 100 – 299 (three-digit mode) or 1000 – 2999 (four-digit mode) to connect a call to another user or to a call route (set up by the System Administrator).

## <span id="page-22-3"></span>**5.3 Leave Another User a Voicemail**

Dial 3 + extension to connect to another user's voicemail

### <span id="page-22-4"></span>**5.4 Business Speed Dial**

The System Administrator specifies extensions 350 – 399 or 34000 – 34999 to ring specific numbers.

### <span id="page-22-5"></span>**5.5 Auto Attendant**

Dial extension 400 or 431 for the default Auto Attendant or extension 431 - 439 for a specific Auto Attendant.

### <span id="page-22-6"></span>**5.6 Overhead Pages**

Overhead paging is a third party plug-in. For systems configured and connected to an Overhead Paging system, access by dialing extension 402. Once activated, users can make an announcement through the intercom of each handset or to the overhead paging system.

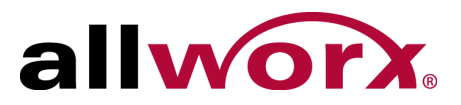

## <span id="page-23-0"></span>**5.7 Activate Door Relay**

Dial extension 403 to activate a Door Relay, if connected and configured.

### <span id="page-23-1"></span>**5.8 Call Forwarding**

Forward incoming calls to another extension by dialing 45 + the extension. Disable Call Forwarding by dialing dial extension 450.

## <span id="page-23-2"></span>**5.9 Paging Zones**

Dialing 46# (# is a Paging Zone number, 0 through 9) to broadcast audio to members of the Paging Zone (setup by the Allworx Server Administrator).

## <span id="page-23-3"></span>**5.10 Conference Center**

Dial 408 to access the optional Conference Center feature. Refer to the Allworx Server User Guide.

### <span id="page-23-4"></span>**5.11 Allworx Message Center**

Press the MESSAGES button to access the Audio Message Center.

Users can also access the Audio Message Center by dialing 6 + the extension from any phone or from the company Auto Attendant.In the Message Center, users can:

- Listen to new or saved voicemails. Manage message greetings.
	-
- Send a message to another user. Change PIN.
- Change presence setting. Set up one or more Presence-based inboxes to prevent callers from leaving messages.
- Change name recording.

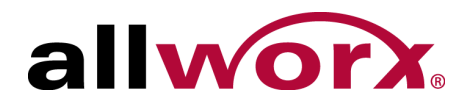

### <span id="page-24-0"></span>**5.12 Answer a Ringing Phone Using another Handset**

To answer another ringing phone, dial 7 + the phone extension.

## <span id="page-24-1"></span>**5.13 Park**

Press the PARK soft key to park a call. The Allworx Server Administrator defines the maximum wait time of parked call and the subsequent routing.

#### <span id="page-24-2"></span>**5.13.1 Announced Park**

**Note:**  $\vert$  Do not do a Blind Transfer to 700, this disconnects the call.

#### **To Park a call using Attended Transfer:**

- 1. Press the Transfer button.
- 2. Dial extension  $700<sup>1</sup>$  and wait for the call to connect.
- 3. The Attended Transfer announces the Parking Orbit extension.
- 4. Hang up. The system parks the call in the announced location.

#### <span id="page-24-3"></span>**5.13.2 Retrieve a Parked Call**

Dial the parking extension.

<sup>1.</sup> Digits may vary. Check the phone functions tab of the My Allworx Manager page or contact the Allworx Server Administrator.

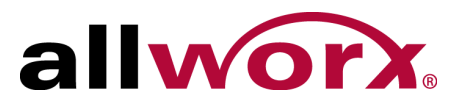

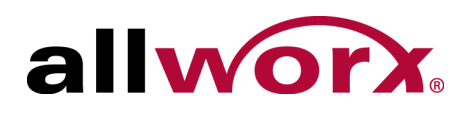

# <span id="page-26-0"></span>**6 Phone Configuration**

Select the CONFIG soft key to view the following options:

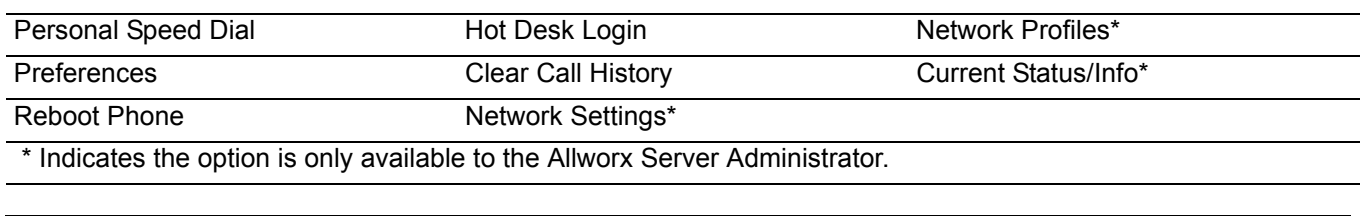

**Note:** Check with the Allworx Administrator before making changes.

## <span id="page-26-1"></span>**6.1 Personal Speed Dial**

#### **To setup a Personal Speed Dial:**

- 1. Press the CONFIG soft key. A menu displays on the phone LCD screen. Locate the Personal Speed Dial option and press SELECT  $\Box$ .
- 2. Use the UP / DOWN scroll soft keys to choose a speed dial number, press SELECT  $\Box$ .
- 3. Use the keypad to enter the phone number or extension, press SELECT  $\Box$ .
	- The DOWN soft key acts as a backspace.
	- To add a one-second pause to the dialed number to wait for auto answer systems to prompt for additional dialing, press the PAUSE soft key (if one displays) or the HOLD button to add a one-second pause to the dialed number. Add enter multiple pauses, as necessary.
- 4. Use the keypad to enter a name for the speed dial, and then press SELECT  $\Box$ . The '#' key puts a space between characters. The DOWN soft key acts as a backspace.

#### **To use a Personal Speed Dial**

- 1. Pick up a line, and press the SPDIAL soft key.
- 2. Enter the speed dial number. This places a call to the speed dial extension.

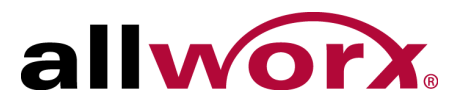

## <span id="page-27-0"></span>**6.2 Preferences**

- 1. Press the CONFIG soft key button. Press the DOWN scroll soft key to select Preferences. Press SELECT ...
- 2. Select from the following list using the UP / DOWN scroll soft keys to make the changes:

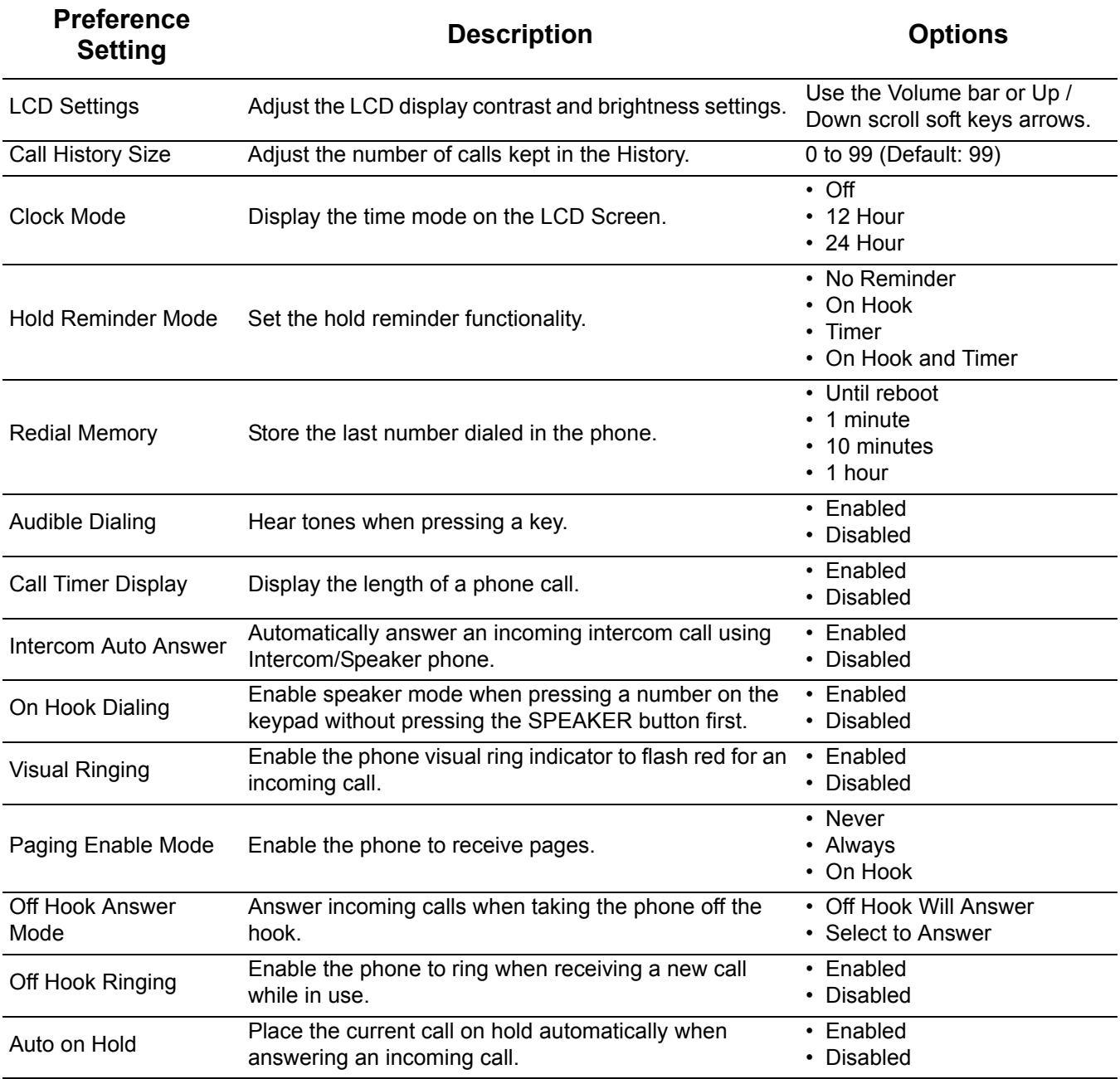

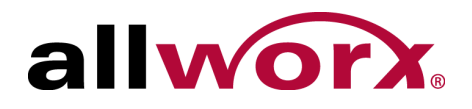

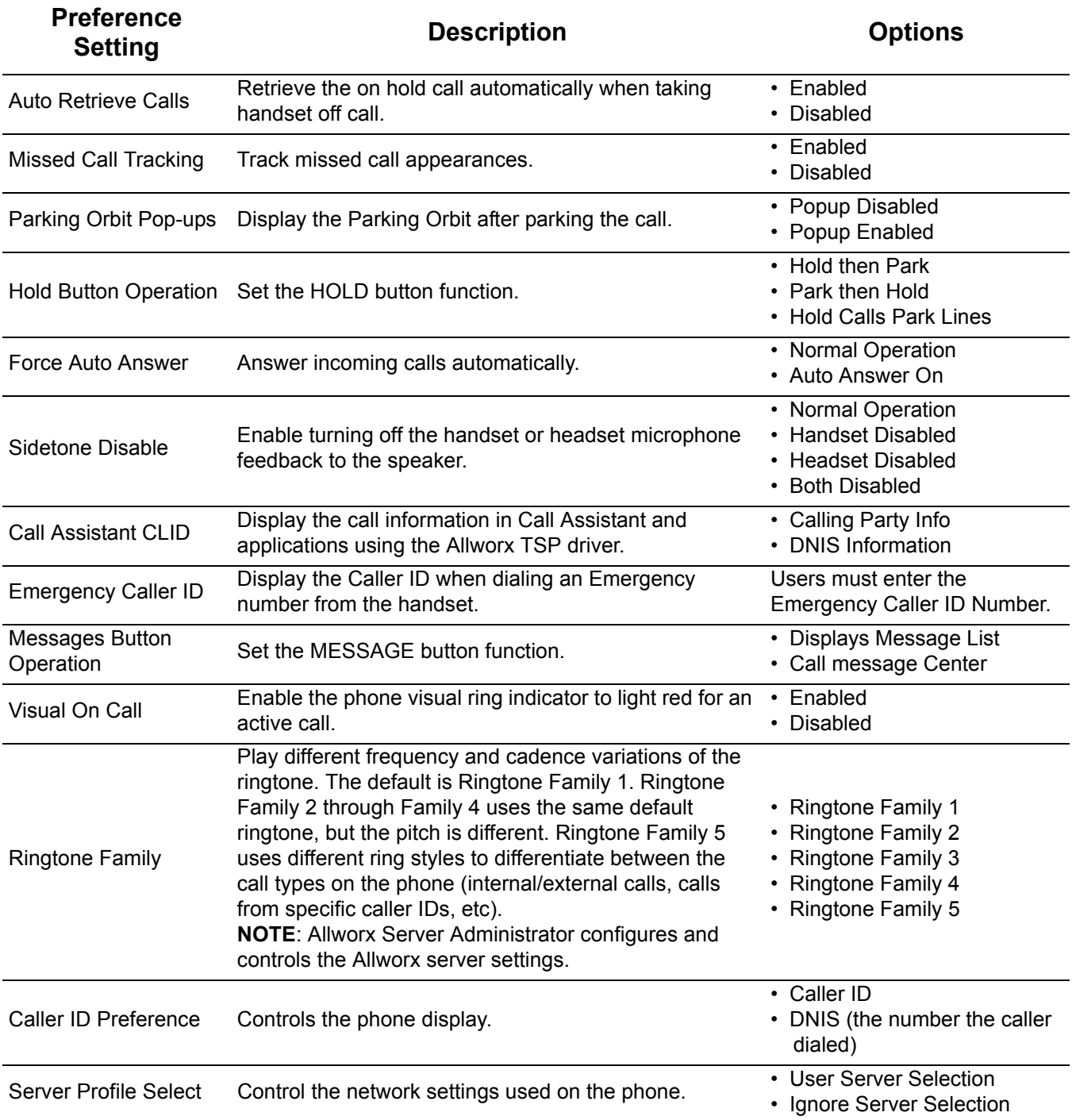

- 3. Press SELECT  $\Box$  after making changes to the preferences.
- 4. Press the EXIT soft key twice. Press the YES soft key to save the changes or NO to cancel the changes.

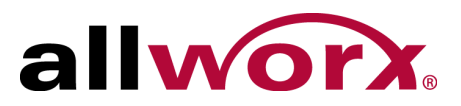

## <span id="page-29-0"></span>**6.3 Reboot the Phone**

On occasion, it may be necessary to reboot the phone. For example, when the Allworx Server Administrator makes changes to the phone configuration.

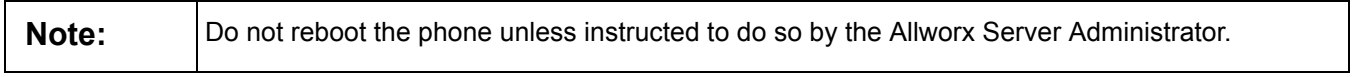

1. Press the CONFIG soft key. Use the UP / DOWN scroll soft keys to highlight the Reboot Phone option. Press SELECT ...

If there are any unsaved changes, select the YES soft key to save any changes OR select NO to cancel changes made.

2. Select the YES soft key on the confirmation prompt to reboot.

## <span id="page-29-1"></span>**6.4 Hot Desk Login**

Hot Desking enables temporarily logging in to a shared phone. Then the system directs the calls to the shared phone and outgoing calls use the new caller ID. Users can initiate the login by selecting the Hot Desk Login option from the phone Config menu.

#### **To manually Hot Desk into another phone:**

- 1. Press the CONFIG soft key.
- 2. Use the UP / DOWN scroll soft keys to highlight the Hot Desk Login option. Press  $SELECT$ .
- 3. Enter the user extension and press the OK soft key
- 4. Enter PIN and press the OK soft key. The phone loads the new configuration.

### <span id="page-29-2"></span>**6.5 Clear Call History**

The Allworx phone retains the history up to 99 calls.

#### **To clear the call history:**

1. Press the CONFIG soft key.

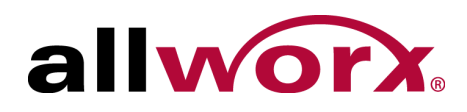

- 2. Use the UP / DOWN scroll soft keys to highlight the Clear Call History option. Press SELECT<sub>[4]</sub>
- 3. Select the YES soft key to clear call history or NO to cancel the changes.

### <span id="page-30-0"></span>**6.6 Refresh Directory**

If new users or extensions have been set up on the Allworx server, the on-phone directory automatically updates after some delay.

#### **To update the directory immediately:**

- 1. Press the CONFIG soft key, and use the UP / DOWN scroll soft keys to highlight the Refresh Directory option. Press SELECT  $\Box$
- 2. Press the EXIT soft key to exit the Refreshing the Directory screen.

#### <span id="page-30-1"></span>**6.7 Network Profiles**

The phone stores Network Profiles, which are network and registration settings. Users can select a Network Profiles for use during different situations. Usage examples include connecting to a second Allworx server for disaster recovery purposes or temporarily connecting to the Allworx server from home. This avoids the need to manually change settings on the phone.

#### **To change the Network Profile:**

- 1. Press the CONFIG soft key.
- 2. Use the UP / DOWN scroll soft keys to highlight the Network Profiles option.
- 3. User the UP / DOWN scross soft keys to highlight the Network Profile to use. Press SELECT **E**
- 4. Press the EXIT soft key to exit the Refreshing the Directory screen.
- 5. Reboot the phone. See ["Reboot the Phone " on page](#page-29-0) 24 for more information.

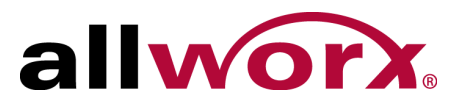

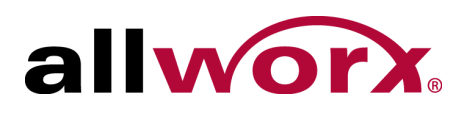

# <span id="page-32-0"></span>**7 Regulatory Notices**

This equipment has been tested and found to comply with the limits for a Class B digital device, pursuant to Part 15 of the FCC rules. These limits are designed to provide reasonable protection against harmful interference in a residential installation. This equipment generates, uses, and can radiate radio frequency energy and, if not installed and used in accordance with the instructions, may cause harmful interference to radio communications. There is no guarantee, however, that interference will not occur in a particular installation. If this equipment causes harmful interference to radio or television reception, which can be determined by turning the equipment off and on, the user is encouraged to try to correct the interference by one or more of the following measures:

- Reorient or relocate the receiving antenna.
- Increase the separation between the equipment and the receiver.
- Connect the equipment into an outlet on a circuit different from that to which the receiver is connected.
- Consult the dealer or an experienced radio/TV technician for help.

The booklet, "How to Identify and Resolve Radio-TV Interference Problems", which the FCC prepares, may also be helpful.

Changes and Modification not expressly approved by the manufacturer or registrant of this equipment can void the authority to operate this equipment under Federal Communications Commission's rules.

This product adheres to the IEEE 802.3af standard for Power over Ethernet (PoE).

This equipment is Hearing Aid Compatible (HAC).

This digital apparatus does not exceed the Class B limits for radio noise emissions from digital apparatus set out in the Radio Interference Regulations of the Canadian Department of Communications.

Le present appareil numerique n'emet pas de bruits radioelectriques depassant les limites applicables aux appareils numeriques de la class B prescrites dans le Reglement sur le

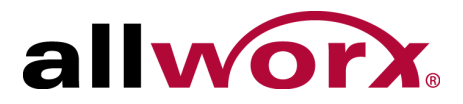

brouillage radioelectrique edicte par le ministere des Communications du Canada.

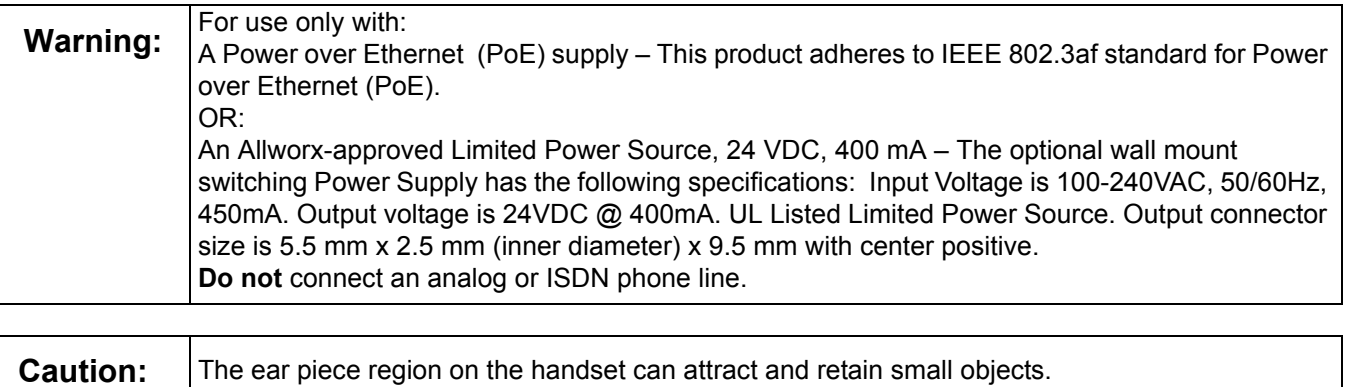

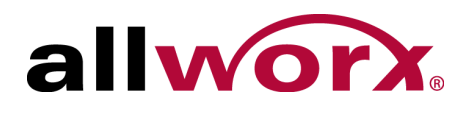

# <span id="page-34-0"></span>**8 Abbreviations**

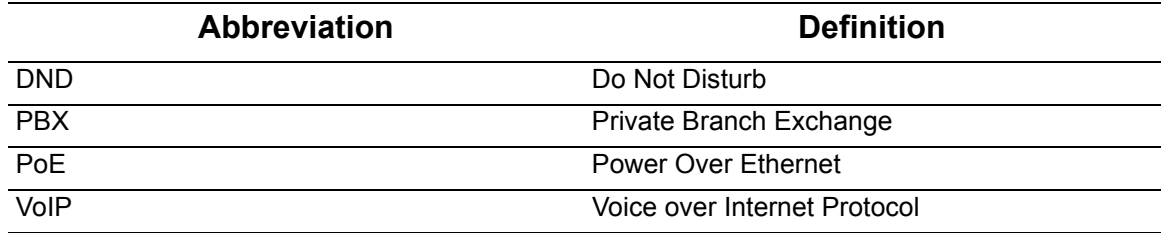

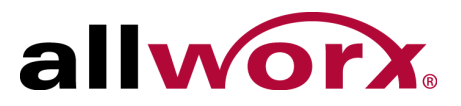

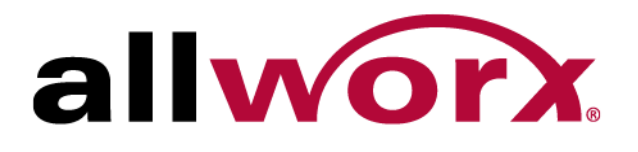

Toll Free +1 866 ALLWORX • +1 585 421 3850 [www.allworx.com](http://www.allworx.com) Revised: May 21, 2014